[Billetterie en ligne, comment créer son compte](https://www.ccl-valleedoree.fr/cadre-de-vie-loisirs/la-piscine-de-la-vallee-doree/billetterie-en-ligne-comment-creer-son-compte) ?

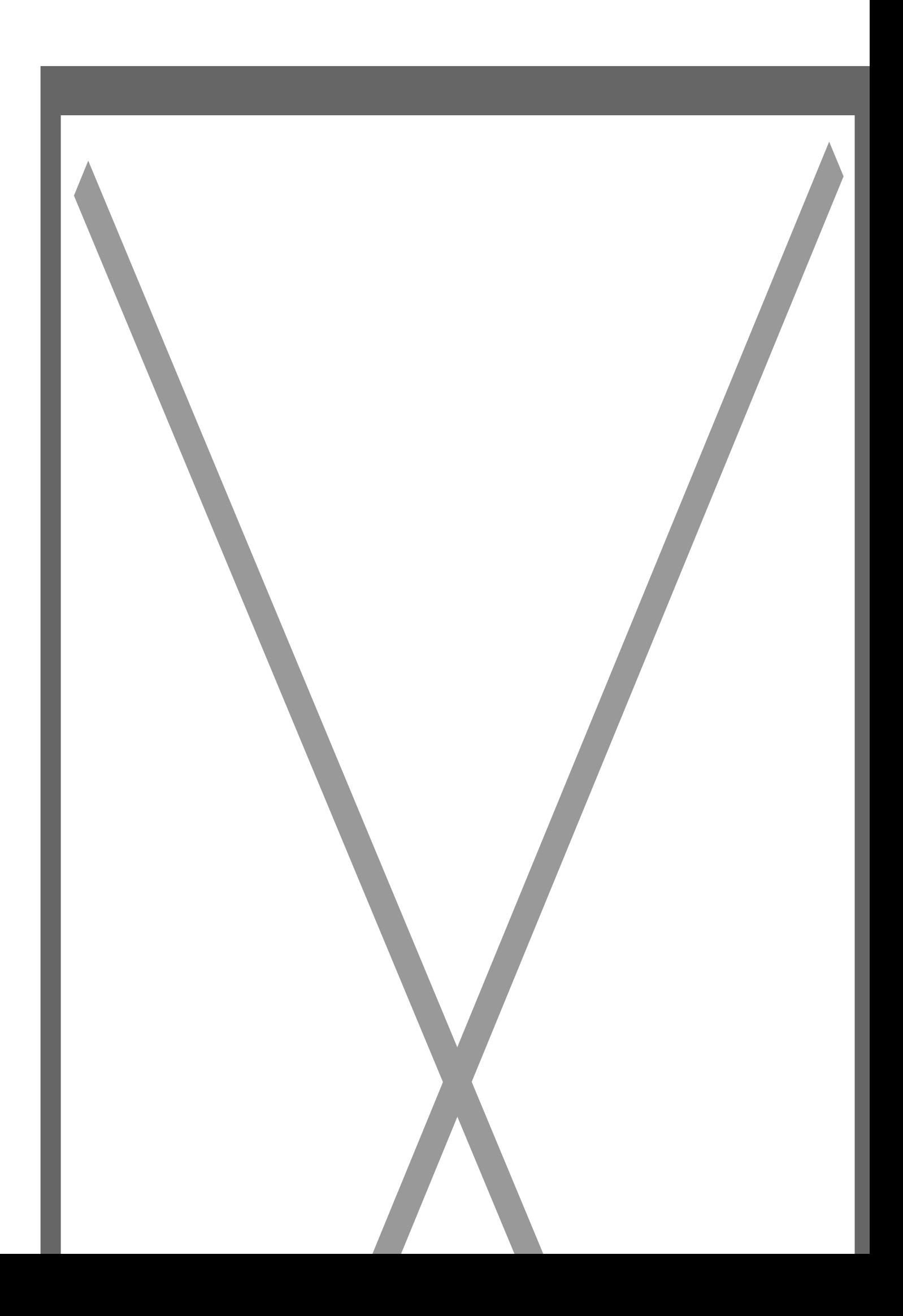

## Comment créer son compte sur la billetterie en ligne de la piscine de la Vallée dorée ?

Lorsque vous arrivez suhttps://billetterie-valleedoree.horanet.com/

- 1. Cliquer sur "Se connecter" puis sur "Vous n'avez pas encore de compte ?".
- 2. Renseigner les informations demandées, cocher la case certifiant que vous avez plus de 15 ans et d sur vos données personnelles, puis cliquer sur enregistrer.
- 3. Un mail vous a été envoyé. Si vous ne le recevez pas dans votre boîte de réception, vérifier vos spa ou courriers indésirables (ou l'onglet "promotions" pour les adresses gmail).
- 4. Dans le mail, cliquer sur "Accepter l'invitation pour...".
- 5. Une page s'ouvre et vous demande de créer un mot de passe. Créer votre mot de passe et valider.
- 6. Vous êtes ensuite redirigé vers le site de la billetterie de la piscine.
- 7. Compléter votre profil et cliquer sur confirmer.
- 8. Votre compte est créé.
- 9. Dans "Mon espace personnel", vous retrouverez toutes vos informations :
- Vos demandes de tarifs préférentiels
- Vos E-billets
- Vos cartes
- Vos factures
- Votre profil

### Vous êtes de la Vallée dorée

Pour bénéficier des tarifs réservés aux habitants de la Vallée dorée (CCL), aller dans "Mes demandes de tarifs préférentiels".

## Habitant de la Vallée dorée :

Cliquer sur "Justificatif de domicile".

Importer les fichiers demandés :

- Justificatif de domicile
- Pièce d'identité

Cocher "Je certifie l'exactitude des informations fournies".

Recopier le texte de l'image et cliquer sur "Soumettre ma demande".

## Étudiant ou personne en situation de handicap :

Cliquer sur "Justificatif de domicile et droit à un tarif réduit".

Importer les fichiers demandés :

- Justificatif de domicile
- Pièce d'identité
- Livret de famille (pour les enfants sans carte d'identité)

Cocher le choix de documents et importez le certificat correspondant ou indiquez votre date de naissance.

Cocher "Je certifie l'exactitude des informations fournies".

Recopier le texte de l'image et cliquer sur "Soumettre ma demande".

# **Parent d'un enfant de moins de 3 ans :**

Cliquer sur "Enfants -3 ans ".

Importer le livret de famille si votre enfant n'a pas de carte d'identité.

Indiquer la date de naissance de votre enfant

Cocher "Je certifie l'exactitude des informations fournies".

Recopier le texte de l'image et cliquer sur "Soumettre ma demande".

# **Vous n'êtes pas de la Vallée dorée**

**Pour bénéficier de tarifs réduits, aller dans "Mes demandes de tarifs préférentiels".** 

# **Étudiant ou personne en situation de handicap :**

Cliquer sur "Droit à un tarif réduit".

Cocher le choix de documents et importer le certificat correspondant ou indiquer votre date de naissance.

Cocher "Je certifie l'exactitude des informations fournies".

Recopier le texte de l'image et cliquer sur "Soumettre ma demande".

# **Parent d'un enfant de moins de 3 ans :**

Cliquer sur "Enfants -3 ans ".

Importer le livret de famille si votre enfant n'a pas de carte d'identité.

Indiquer la date de naissance de votre enfant

Cocher "Je certifie l'exactitude des informations fournies".

Recopier le texte de l'image et cliquer sur "Soumettre ma demande".

Foire aux questions

# Quels sont les horaires d'ouverture de la piscine ?

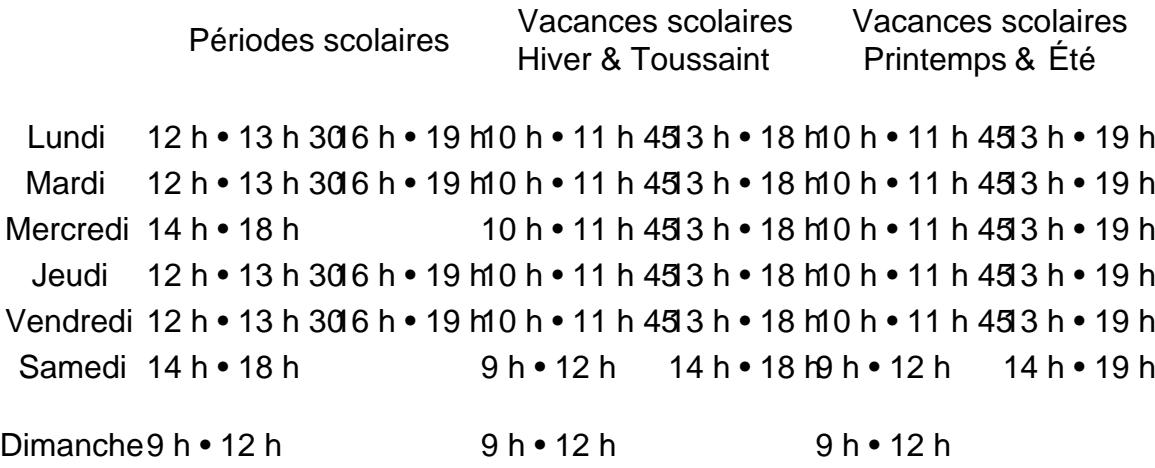

[Accéder à la billetterie en lig](https://billetterie-valleedoree.horanet.com/)ne